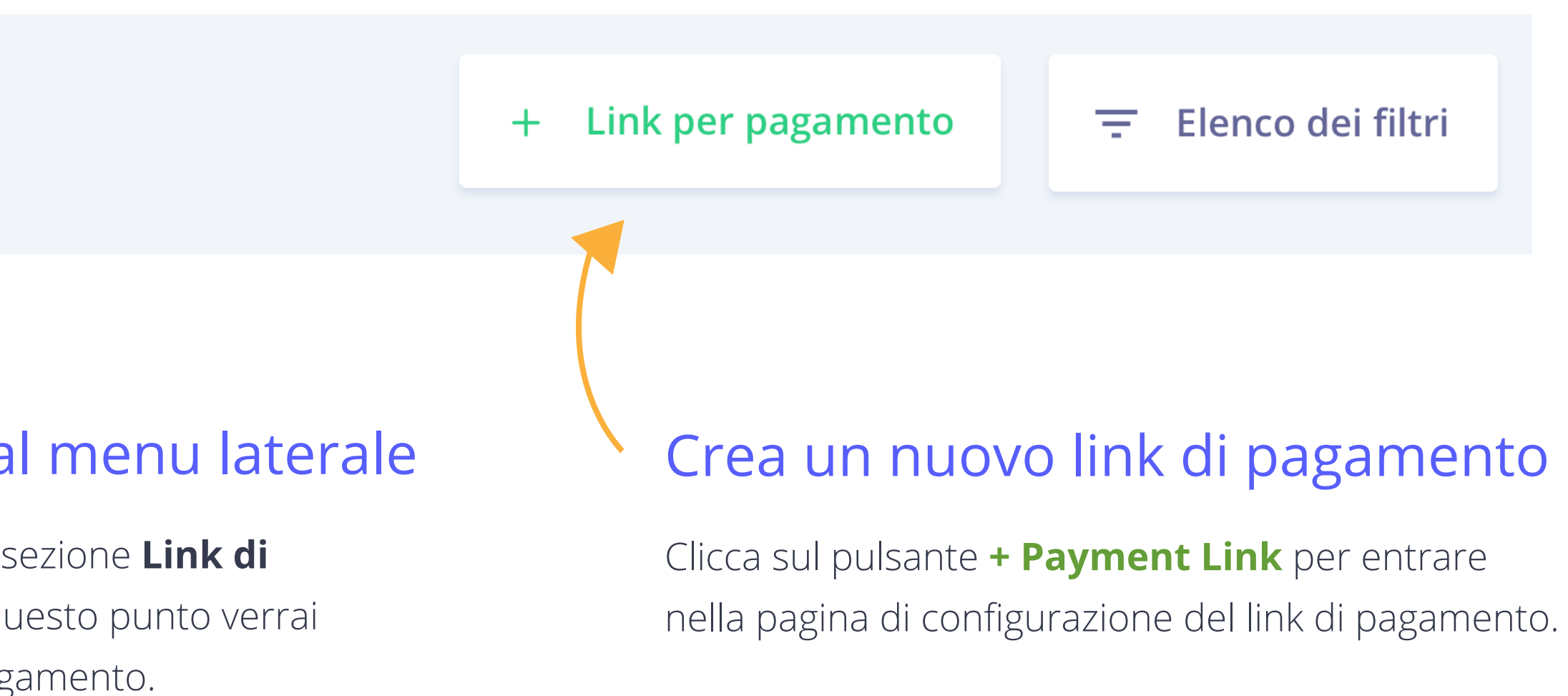

## Accesso ai link di pagamento dal menu laterale

# Guida utente per link di pagamento

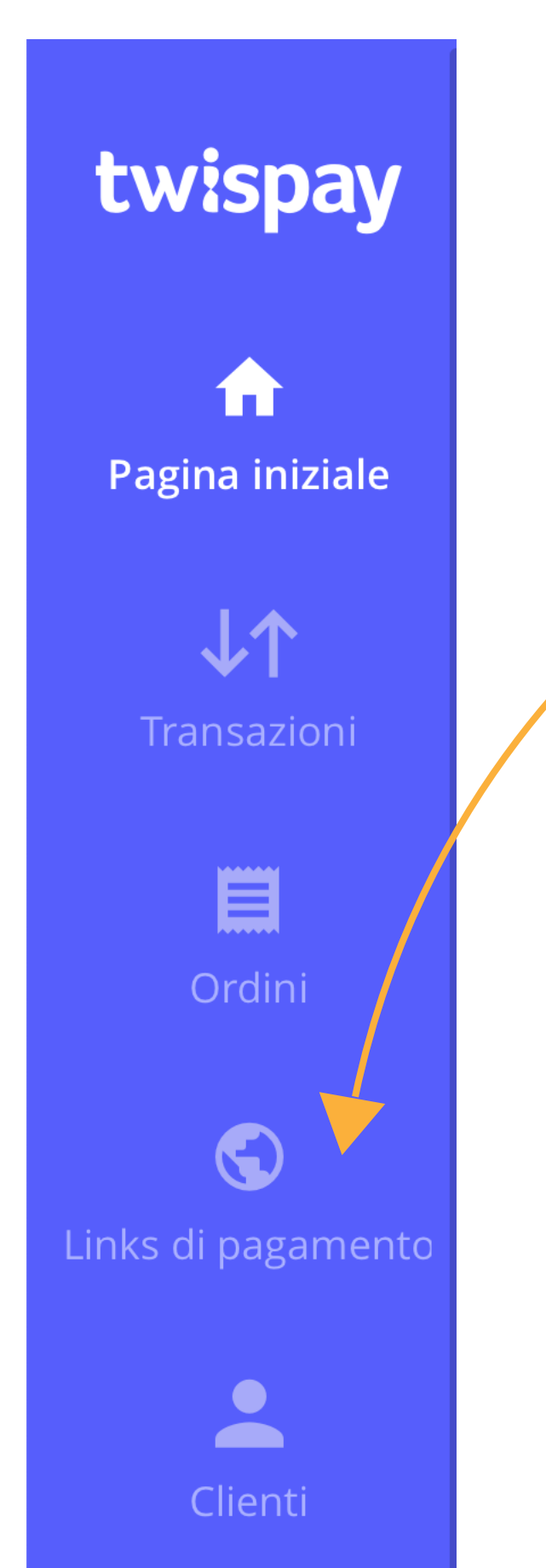

 $\downarrow \uparrow$  Links di pagamento  $\varnothing$ 

Effettua il login nella tua dashboard e accedi alla sezione **Link di pagamento** direttamente dal menu laterale. A questo punto verrai reindirizzato alla pagina di gestione dei link di pagamento.

# Creare link di pagamento

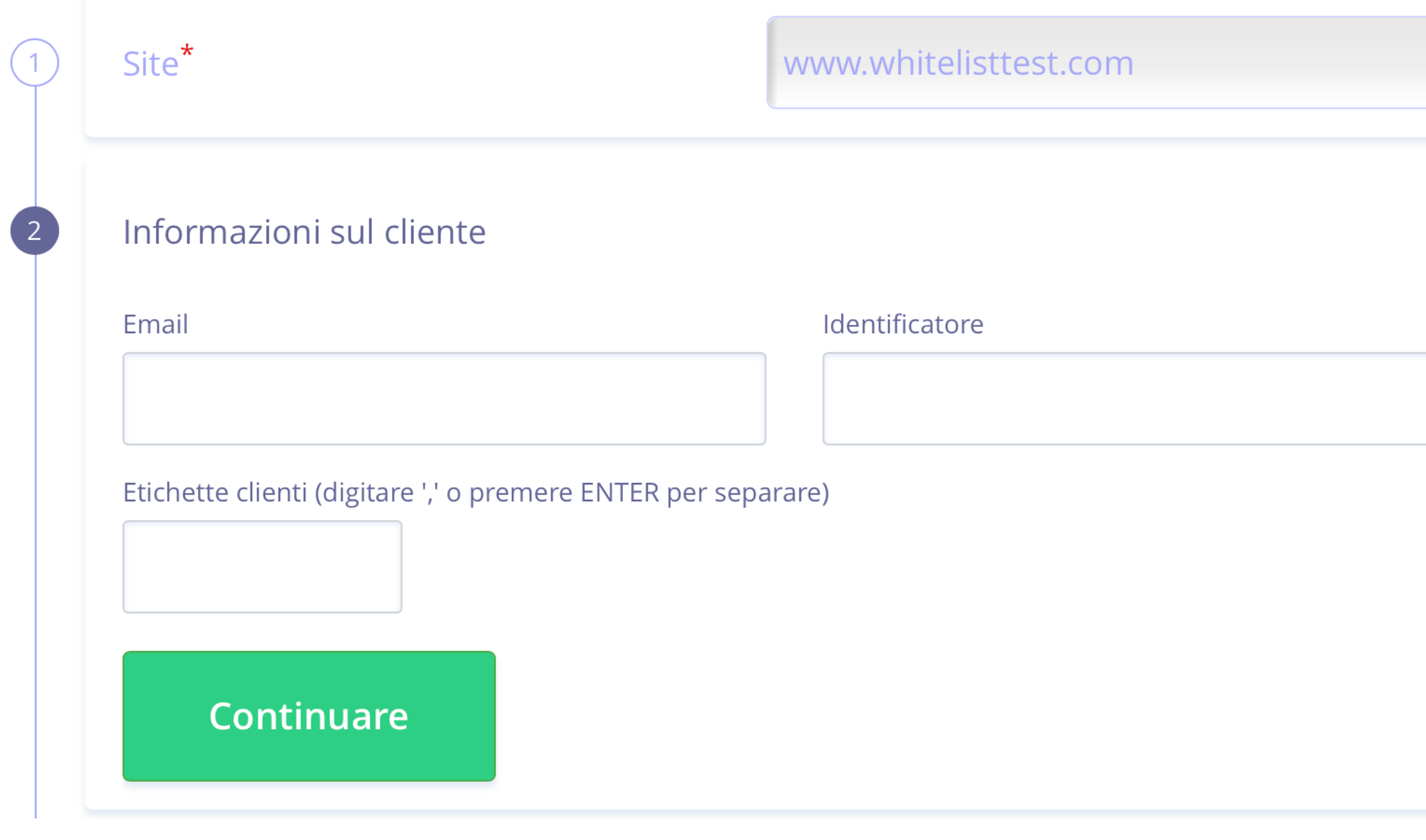

Sito

Per prima cosa devi selezionare la tua azienda o il tuo sito web dal menu a tendina. Se utilizzi Twispay per elaborare pagamenti per più aziende, seleziona quella di cui hai bisogno.

Decidi se il tuo link di pagamento deve essere individuale (dedicato a un singolo ordine) o generale (più clienti possono utilizzarlo). Se il link è individuale, procedi come descritto al punto 2; altrimenti passa direttamente al punto 3.

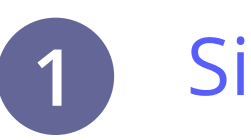

### Informazioni sul cliente

Inserisci l'indirizzo e-mail del tuo cliente e, se del caso, il numero identificativo e i tag del cliente. Questi campi non sono obbligatori, ma ti aiuteranno a identificare la transazione nel tuo sistema gestionale.

Se necessiti di un link per più utenti, puoi saltare questa sezione e passare direttamente al punto 3.

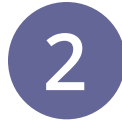

#### **NOTA:**

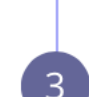

#### Informazioni per ordine

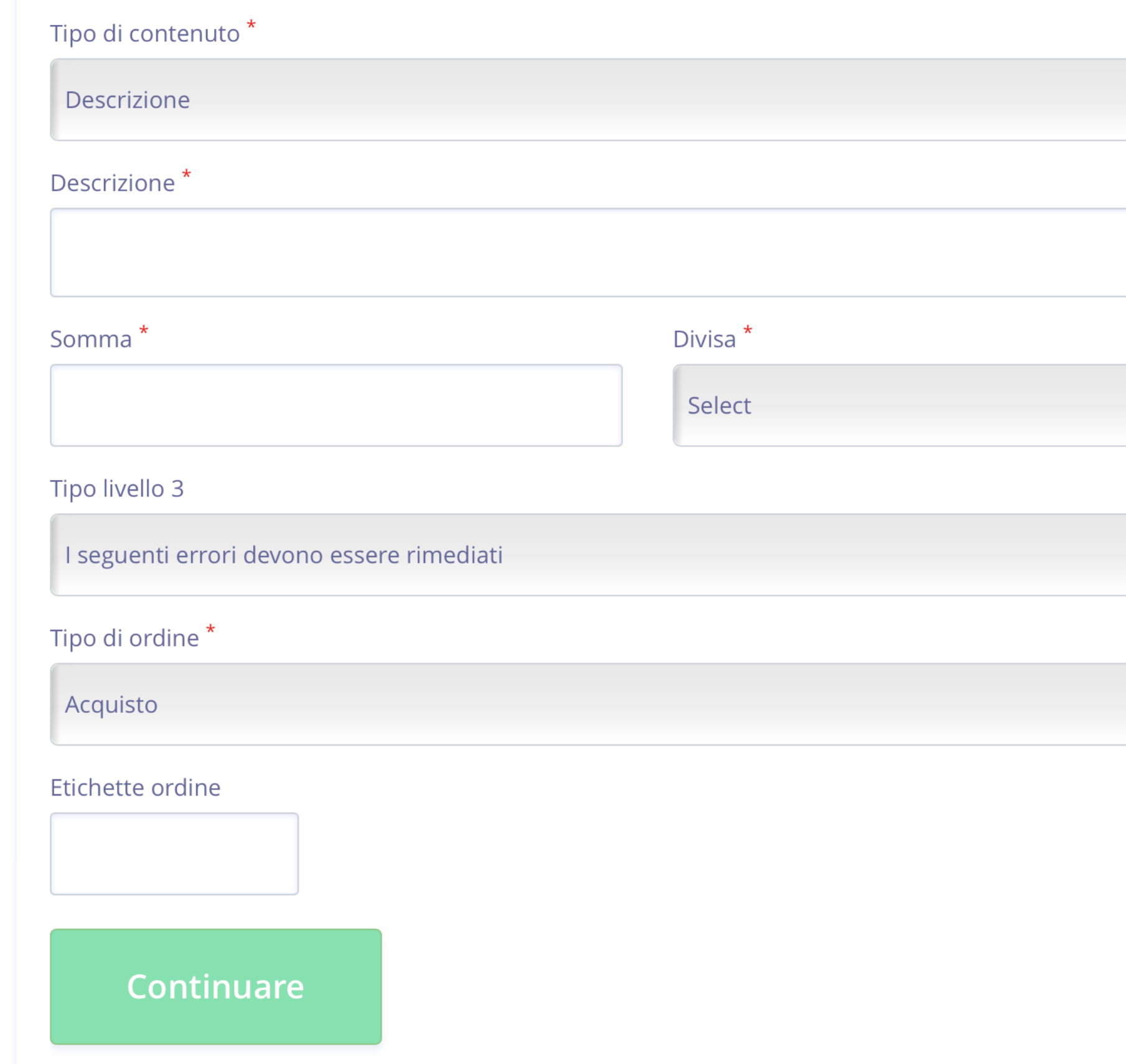

#### **NOTE:**

#### **Tipo di contenuto**

Decidi se vuoi creare un link semplice con una descrizione e un importo per l'intero ordine o avere più *articoli* con dettagli per ciascuno di esso. Se scegli l'opzione con più articoli, nella sezione "Importo" inserisci l'importo totale della transazione. Al passaggio successivo potrai configurare il prezzo per ogni singola unità.

#### **Tipo di ordine**

Puoi creare un link per un **acquisto** una tantum o impostare un pagamento ricorrente se possiedi un modello di business basato sull'abbonamento. Se scegli l'opzione abbonamento, appariranno pochi altri campi: qui potrai decidere quando la transazione dovrà essere eseguita. Per esempio, se selezioni la tipologia mensile e inserisci 12 come valore, le tue transazioni saranno elaborate mensilmente per 12 mesi a partire dalla data della prima fattura.

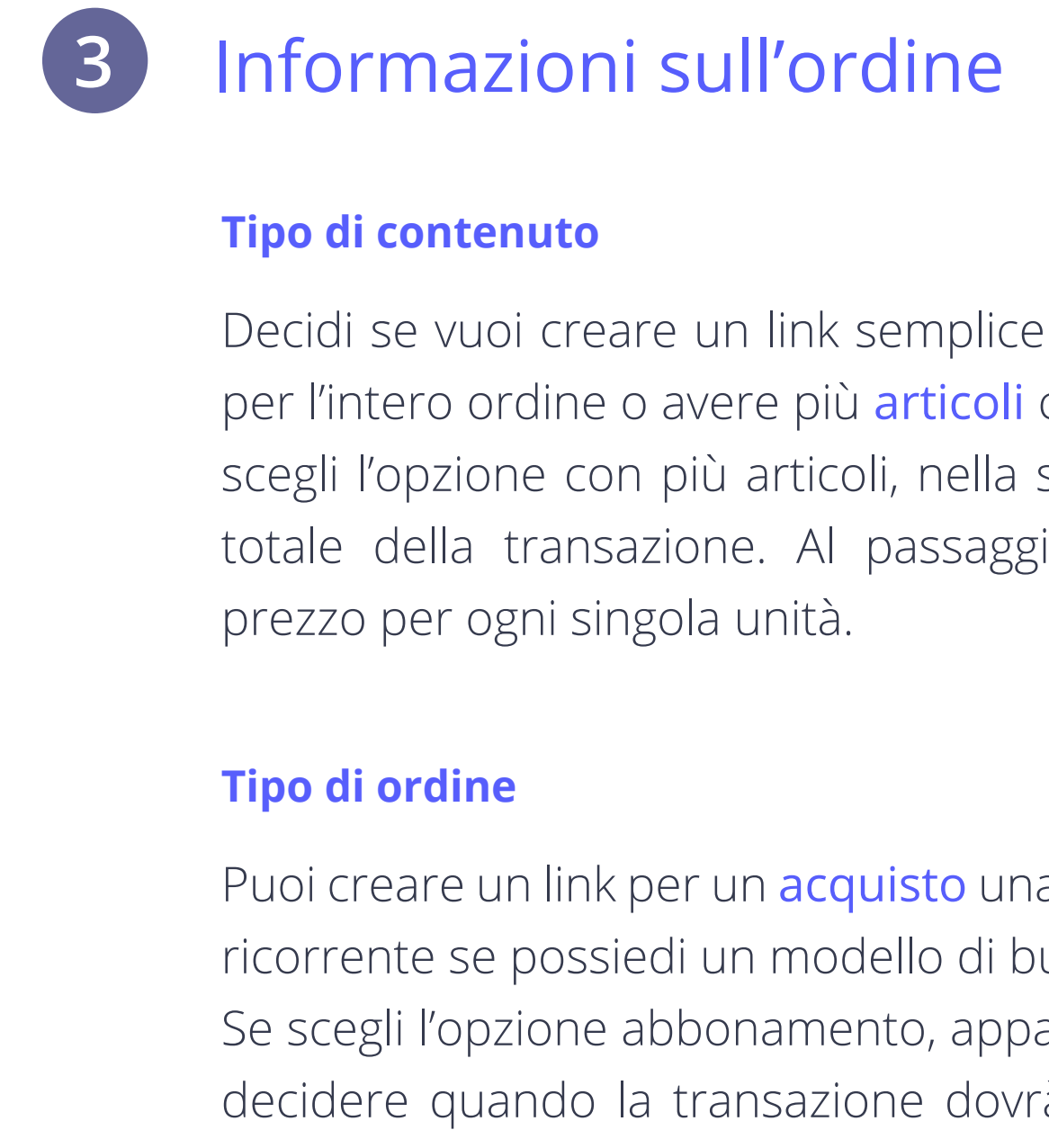

Se una transazione non va a buon fine (per esempio perché il cliente non ha abbastanza soldi sul conto), puoi determinare quando dobbiamo effettuare nuovamente il pagamento: P1D per riprovare dopo 1 giorno, P2D per riprovare dopo 2 giorni, ecc.transactions more easily. Se stai offrendo un prezzo diverso per un periodo di prova, puoi introdurre l'importo qui. I tag dell'ordine possono essere utilizzati per aiutarti a identificare più facilmente le transazioni.

Solo i campi contrassegnati con \* sono obbligatori.Il tipo "Level3" è una funzione dedicata esclusivamente alle compagnie aeree.

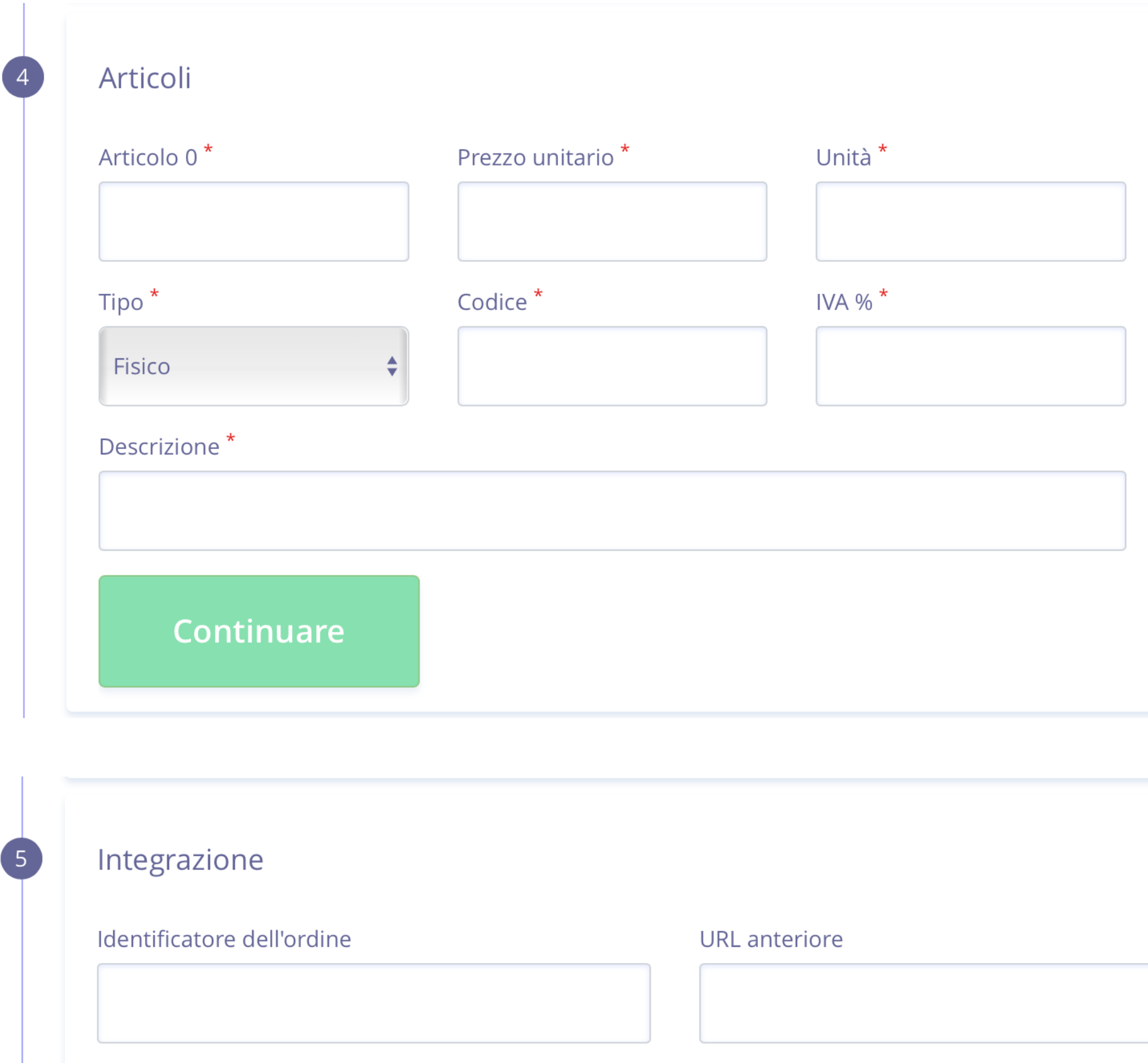

Continuare

Qui puoi inserire gli articoli contenuti in ciascun ordine. Per ogni articolo puoi determinare il nome, il prezzo, il numero di unità e il tipo di prodotto: fisico o digitale, il suo codice, l'IVA e una descrizione.

Per aggiungere altri articoli, clicca sul simbolo +.

# Integrazione

Si tratta di una funzione avanzata che richiede l'intervento dei tuoi programmatori, i quali dovranno configurare il Back URL e correlare l'ID dell'ordine dal tuo sistema. Ti consente di connettere i pagamenti con le altre pagine del tuo sito web.

Non è una sezione obbligatoria e può essere saltata se devi effettuare un pagamento singolo.

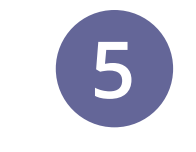

#### **NOTA:**

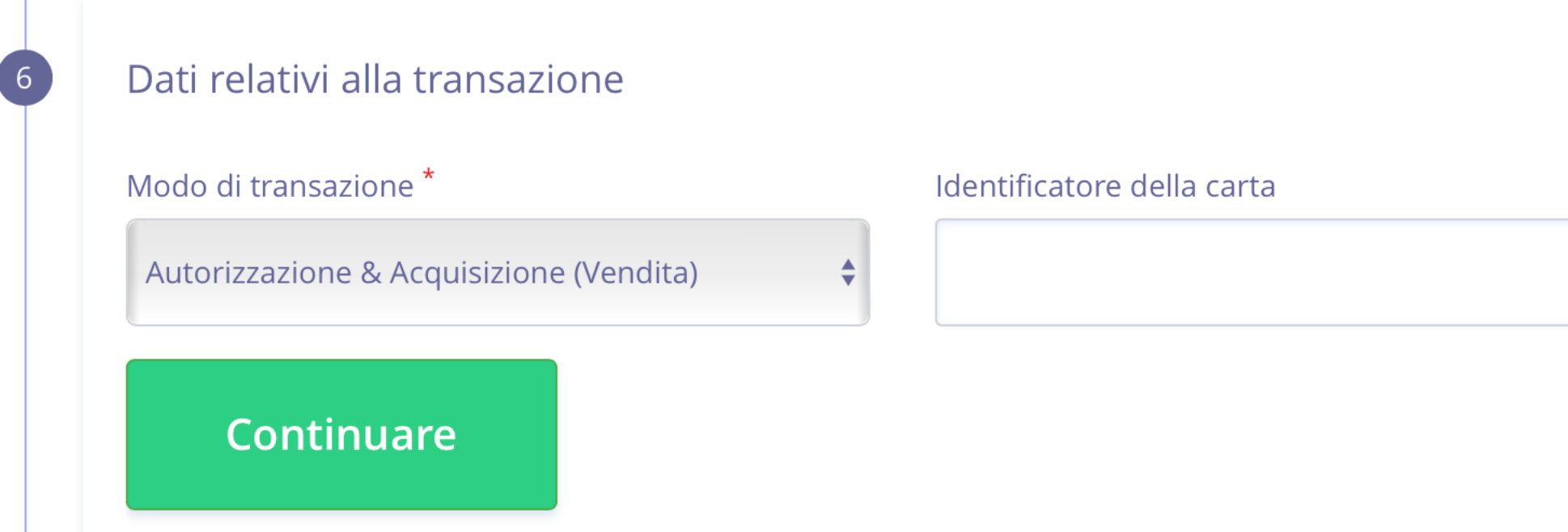

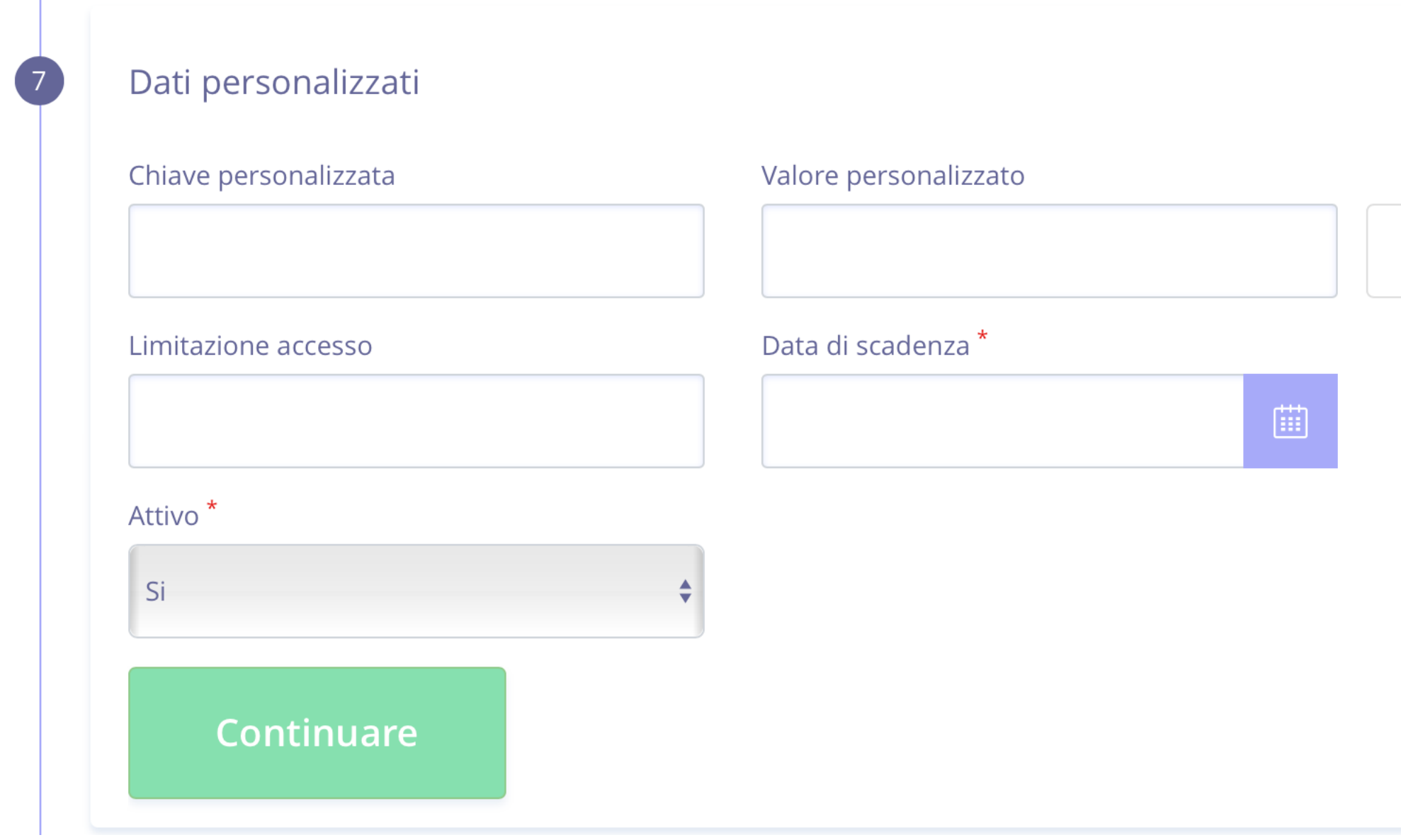

DI PAGAMENTO **GUIDA UTENTE PER LINK DI PAGAMENTO**LINK **GUIDA UTENTE PER** twispay Nella modalità transazione, selezionando autenticazione decidi di congelare l'importo per una prenotazione e, scegliendo autenticazione e acquisizione, scegli di addebitare subito l'importo.

#### Dati della transazione **6**

Se desideri collegare la transazione a una carta salvata su Twispay, inserisci l'ID della carta; in caso contrario puoi saltare questo campo.

IIn questa sezione puoi configurare la data di scadenza del tuo link, puoi attivarlo o tenerlo pronto per la prossima volta.

#### Dati del cliente **7**

Gli altri campi sono utili se hai bisogno di sapere quale dei tuoi dipendenti ha effettuato un pagamento o se desideri limitare l'accesso (ad esempio: inserisci 2 se il link non può essere pagato più di 2 volte).

#### **NOTA:**

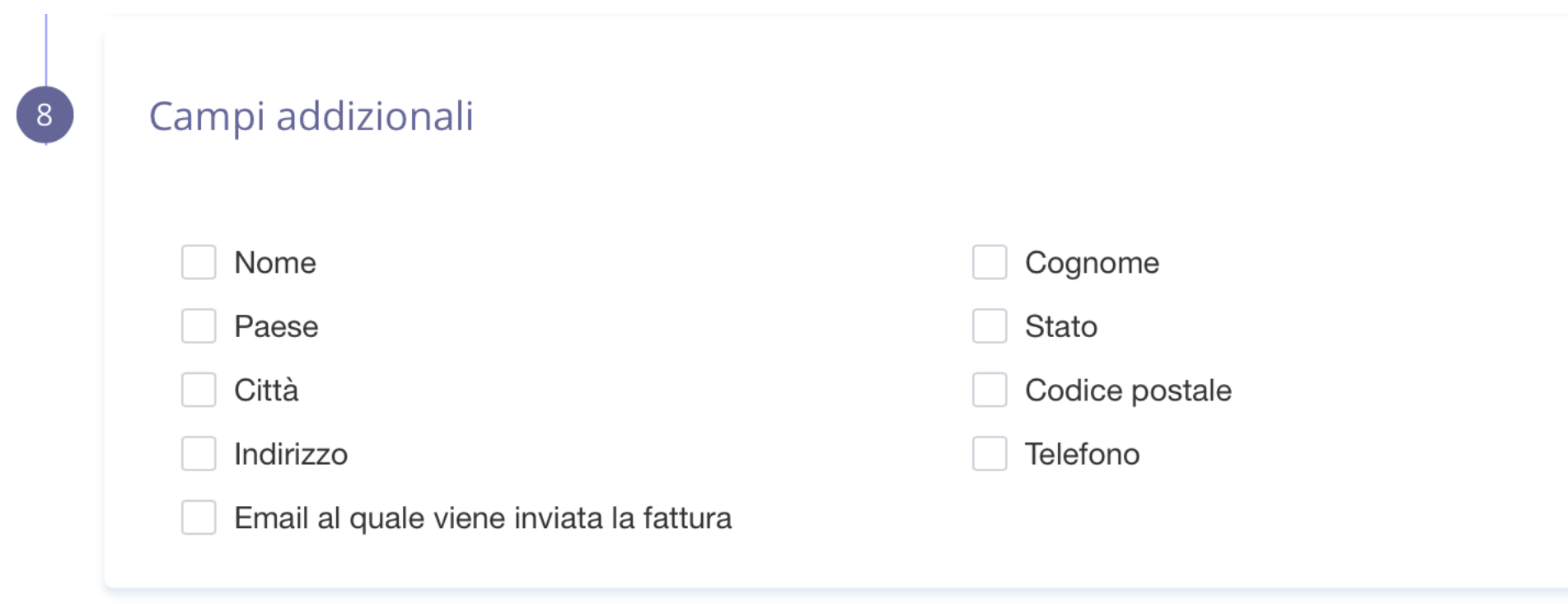

**Cancellazione** 

Salvataggio

Se hai bisogno di maggiori dettagli sul tuo cliente, ad esempio per la spedizione, qui puoi trovare una serie di variabili utili.

Clicca su Salva e il tuo link è pronto!

#### Campi addizionali **8**

#### **NOTA:**